# *บทท 6 ี ่*

#### *การเข ยนเส ี ยนเส นบอก นบอกขนาด ี* ֧֦֖֦֧֦֧֦֧֦֧֦֧֦֧֦֧֦֧֦֧֦֧֦֧֦֧֖֧֖֧֧֧֧֧֧֧֧֧֛֚֚֚֚֚֚֚֚֚֚֚֚֚֝֘֝֓֕֓֡֝֬֝֬֝֬֝֬֝֬֝֬֓֝֬֝֬֝֬֝֬֝֬֝֬֝֬֝֬֝֬֝֬֝֬֝֬֝֬

ี่ เพื่อให้การใช้งานเส้นบอกขนาดมีขนาดที่เหมาะสมกับงานแบบ จึงมีความจำเป็นต้องมีการ ปรับแตงเสนบอกขนาด ซึ่งกอนปรับแตงจะตองเขาใจเกี่ยวกับสวนประกอบของเสนบอกขนาดกอน ดังนี้

#### สวนประกอบตางๆ ของเสนบอกขนาด

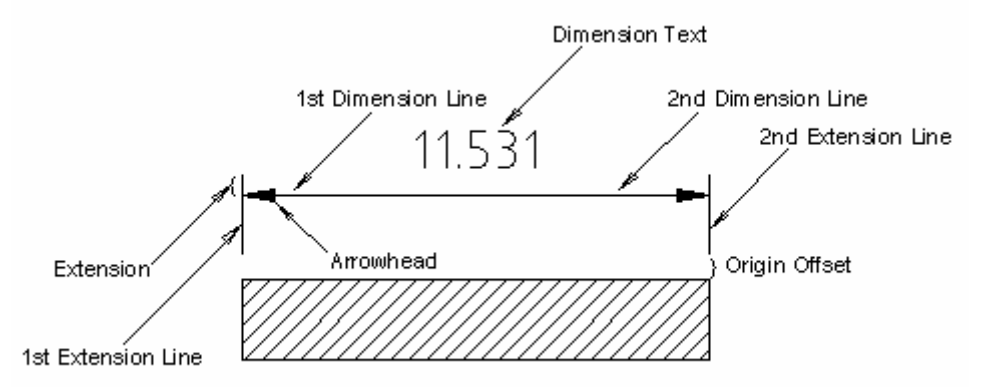

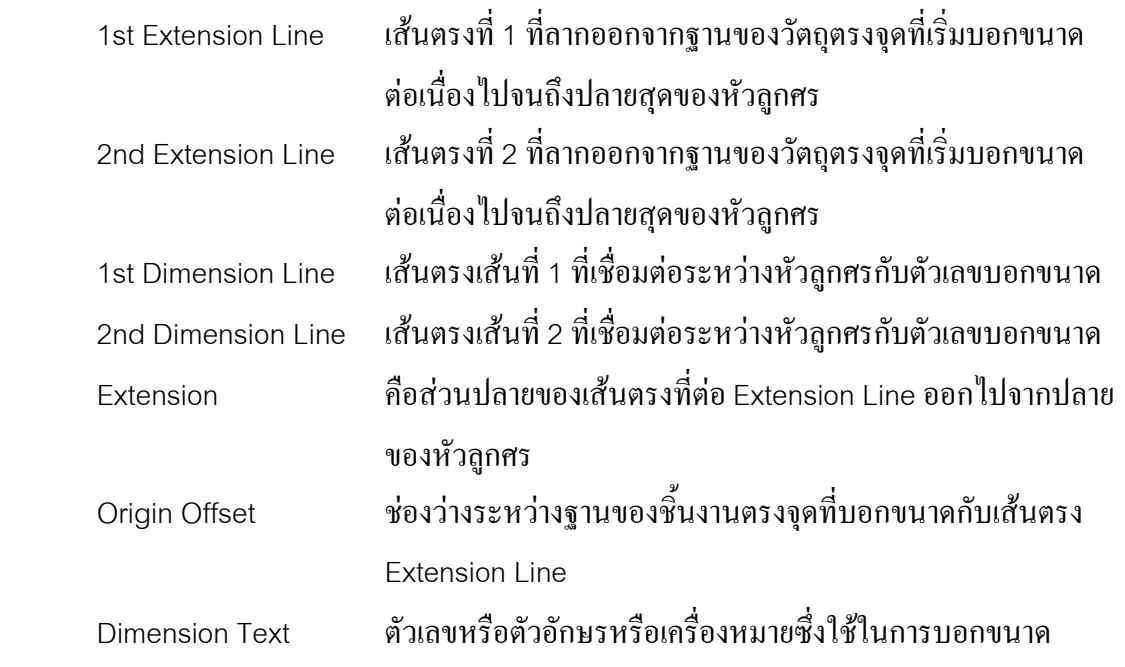

## **บทที่6: การเขียนเสนบอกขนาด***-RMUTL Chiangmai*

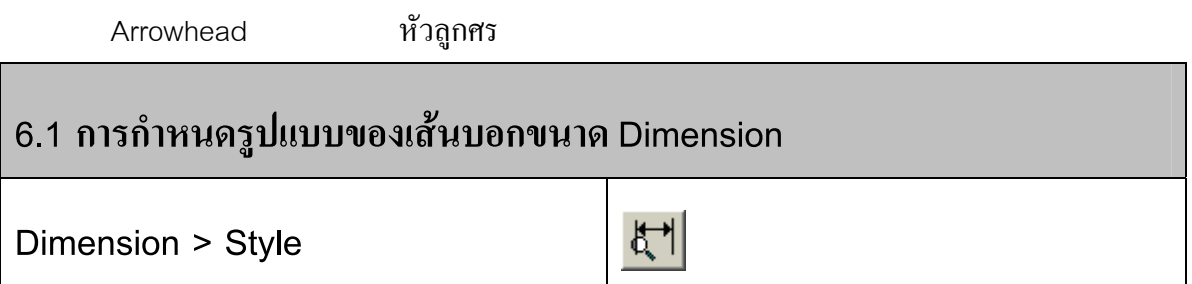

∂ Click mouse เมนู**Dimension > Style** หรือ **Format > Dimension Style**

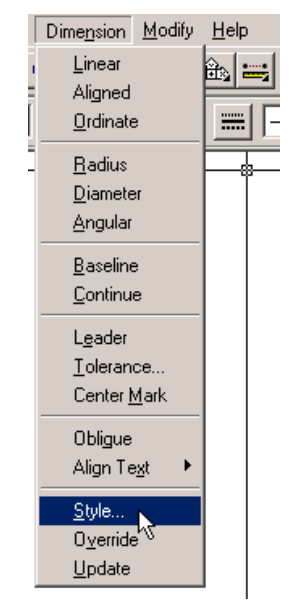

• ปรากฏหนาตางในการปรับแตงเสนบอกขนาด

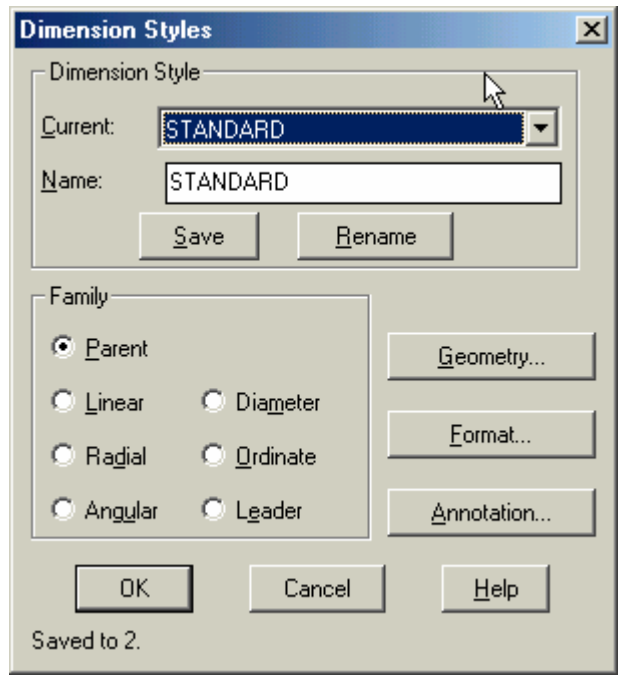

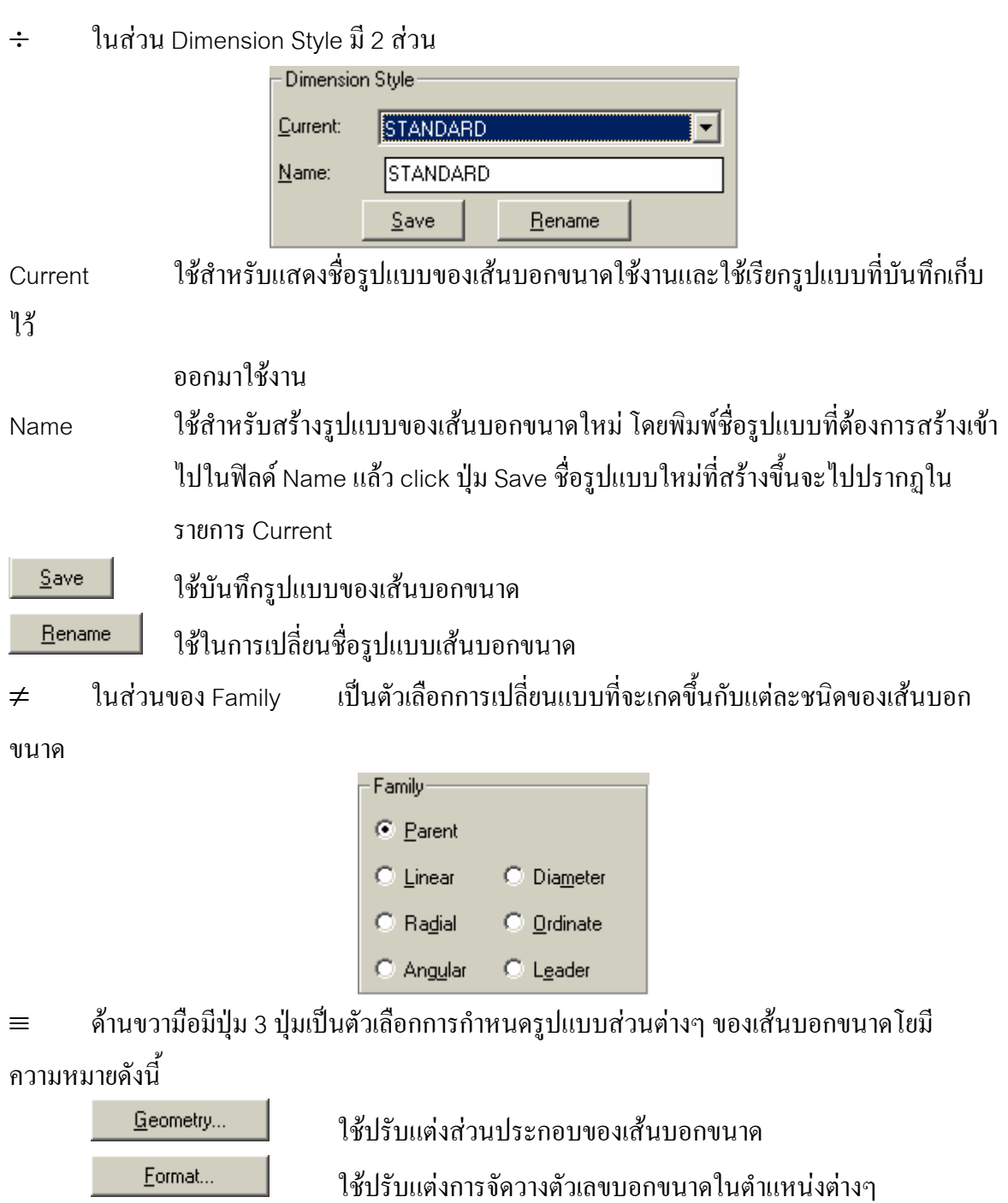

Annotation...

ใช้กำหนดรูปแบบของตัวเลขบอกขนาด

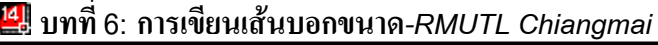

#### $\mathbf{\underline{G}}$ eometry...

ใชปรับแตงสวนประกอบของเสนบอกขนาด

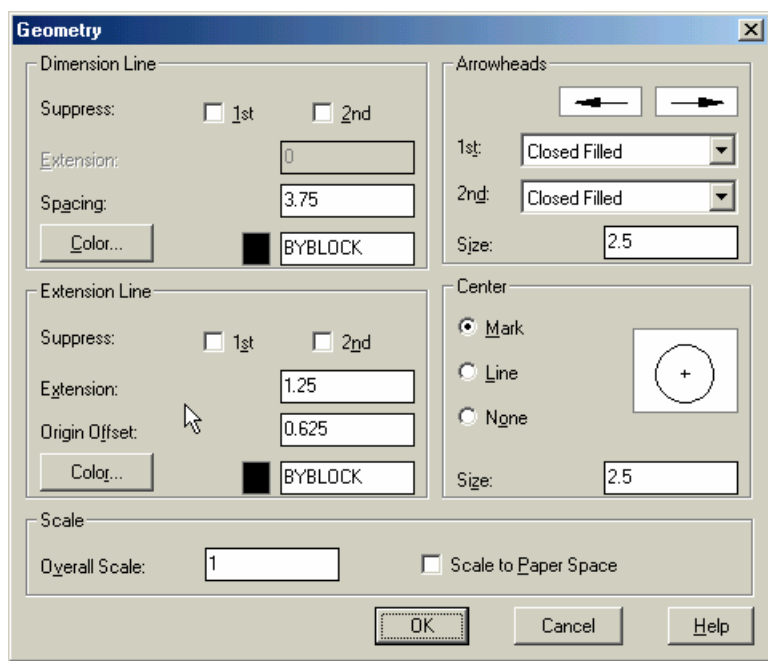

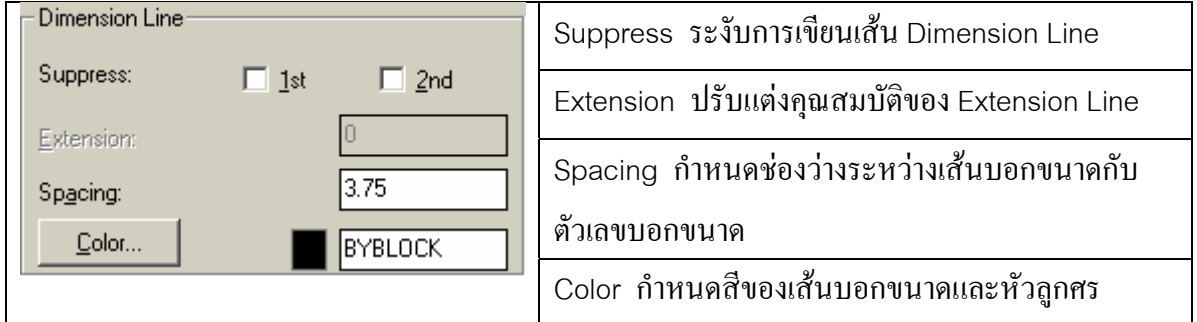

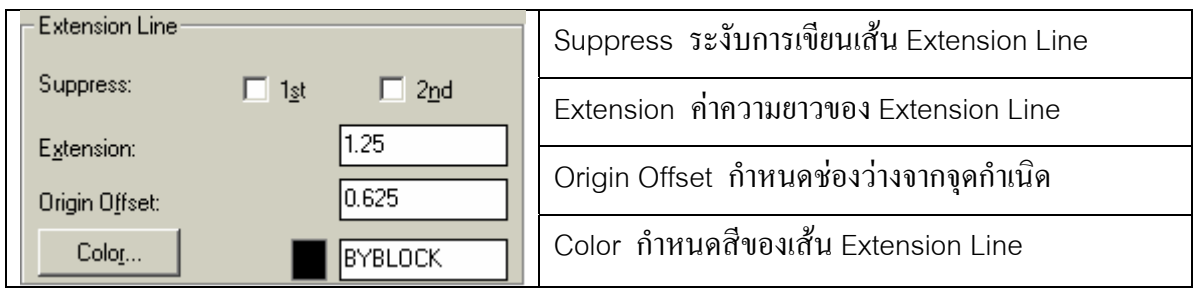

### **บทที่6: การเขียนเสนบอกขนาด***-RMUTL Chiangmai*

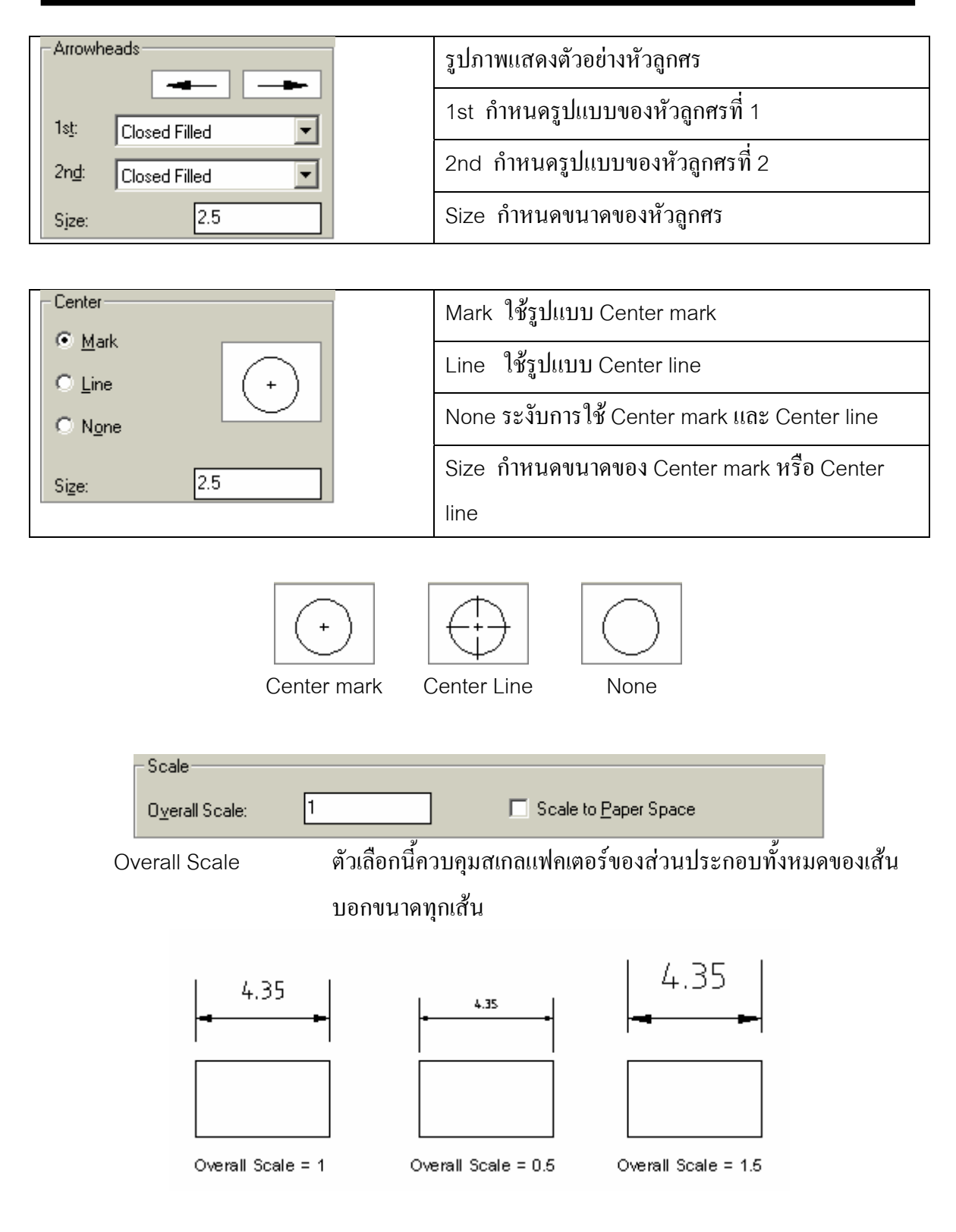

Scale to Paper Space กำหนดให้โปรแกรมปรับสเกลของเส้นบอกขนาด ให้เหมาะสมกับ พื้นที่วาดภาพใน Paper Space

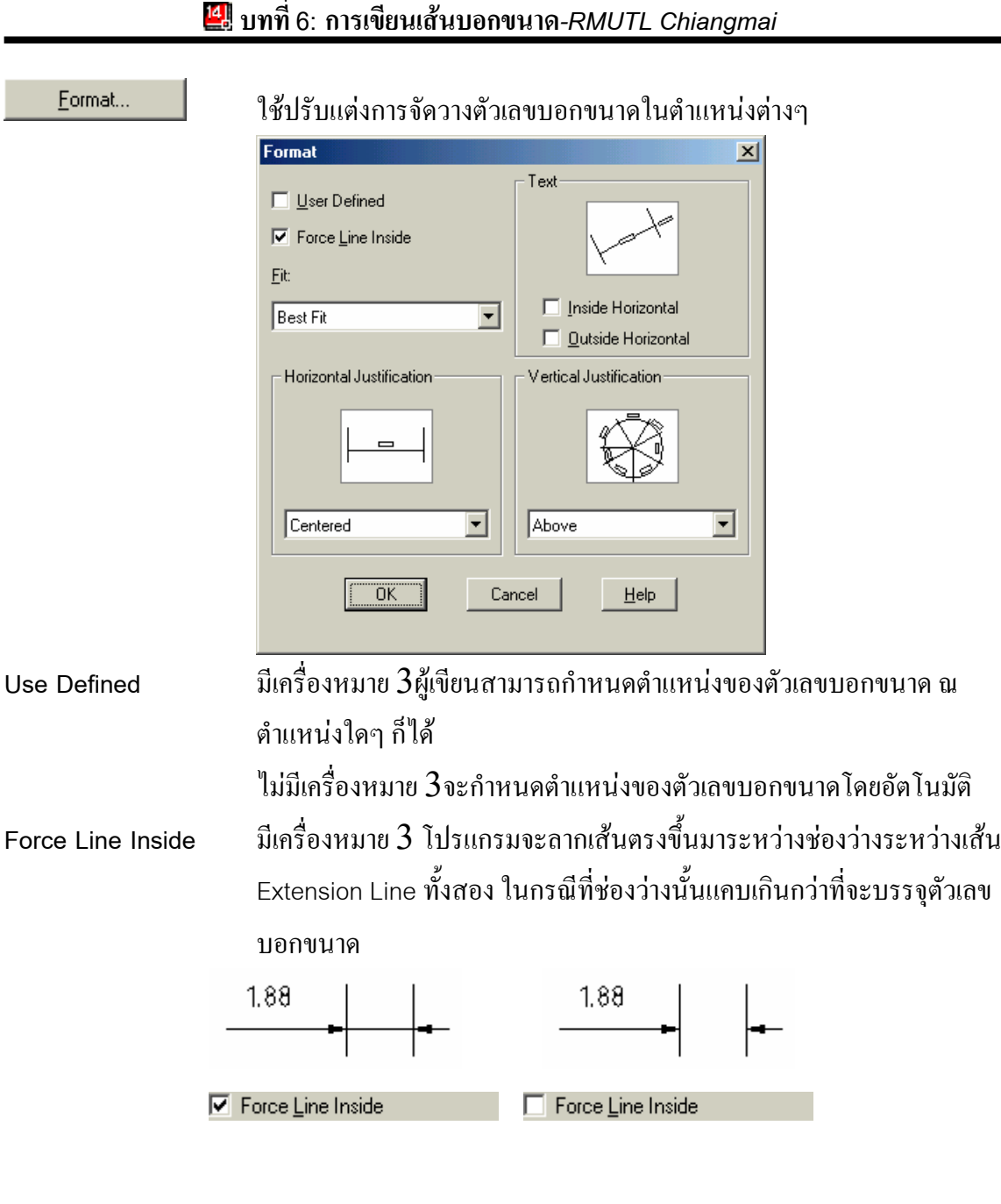

**MI** 

Fit ใช้ตัวเลือกในกลุ่มนี้ สำหรับกำหนดรูปแบบการจัดวางหัวลูกศรและตัวเลขบอกขนาดระหว่าง Extension Line กรณีช่องว่างในการบรรจุตัวเลขบอกขนาดไม่เพียงพอ

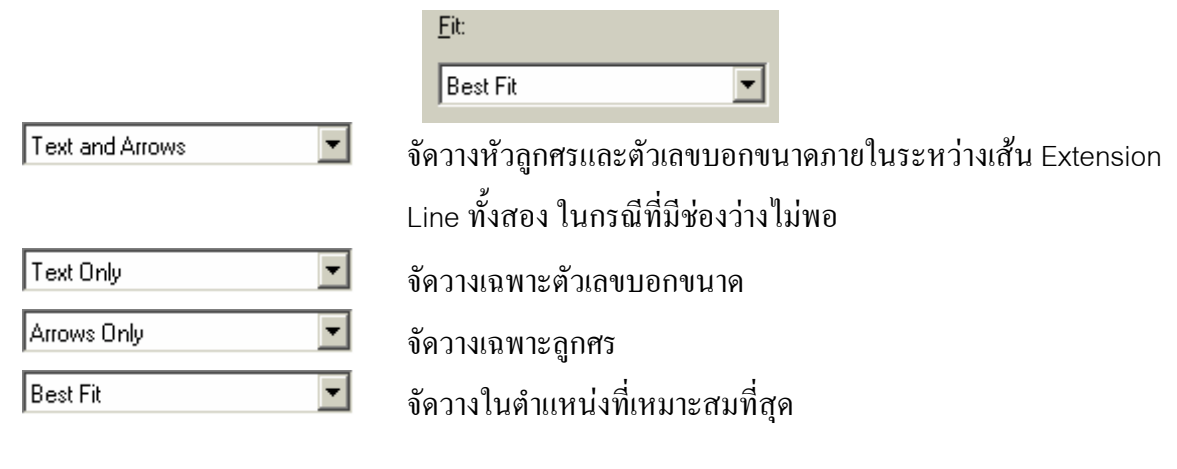

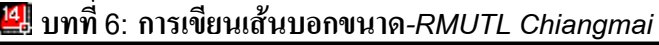

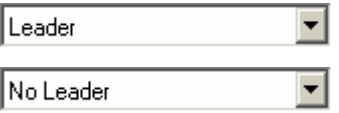

ิ สร้างเส้น Leader Line ขึ้นมาเพื่อเชื่อมโยงไปยังตัวเลขบอกขนาด ้ไม่สร้างเส้น Leader Line ขึ้นมาเพื่อเชื่อมโยงไปยังตัวเลขบอกขนาด ดันตัวเลขบอกขนาดไปดานนอก

#### **Text** กําหนดทิศทางการจัดวางตัวเลขบอกขนาด

Inside Horizontal ตัวเลขที่อยู่ระหว่างเส้น Extension Line จะอยู่ในแนวนอนเสมอ Outside Horizontal ตัวเลขที่อยู่นอกเส้น Extension Line จะอยู่ในแนวนอนเสมอ

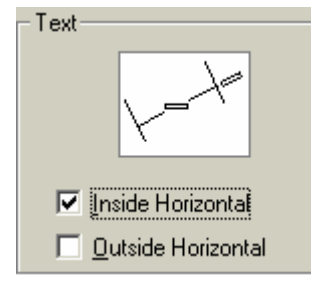

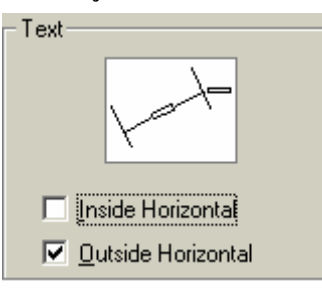

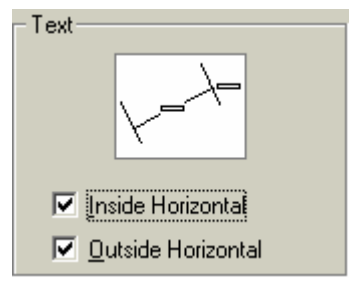

#### **Horizontal Justification** กําหนดตําแหนงการจัดวางตัวเลขบอกขนาดในแนวนอน

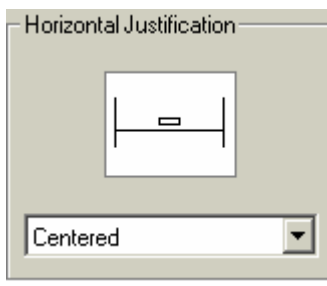

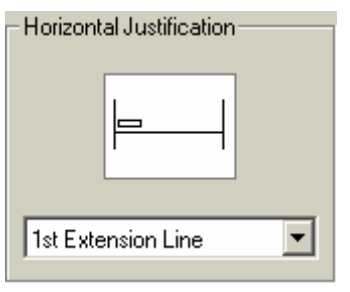

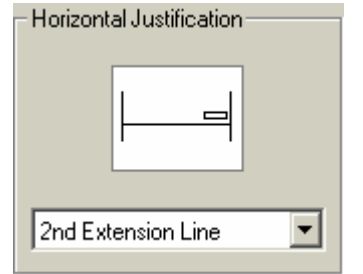

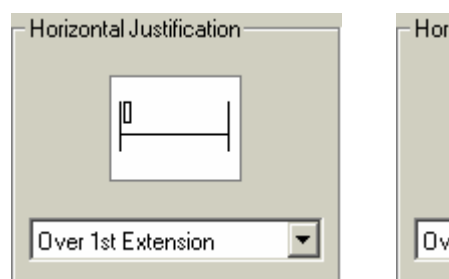

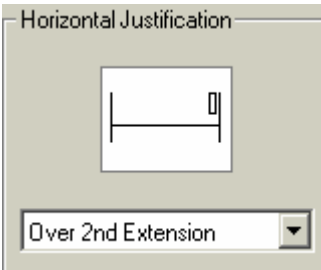

Vertical Justification

Centered

### **Vertical Justification** กําหนดตําแหนงการจัดวางตัวเลขบอกขนาดในแนวตั้ง

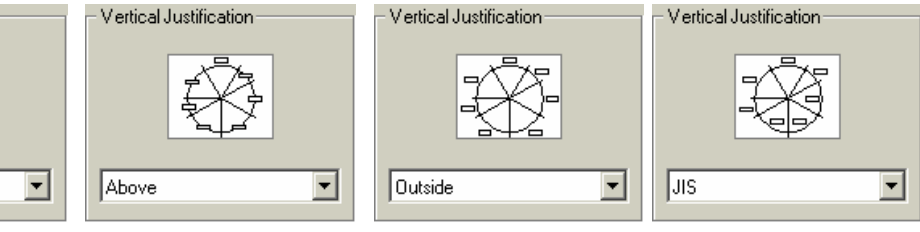

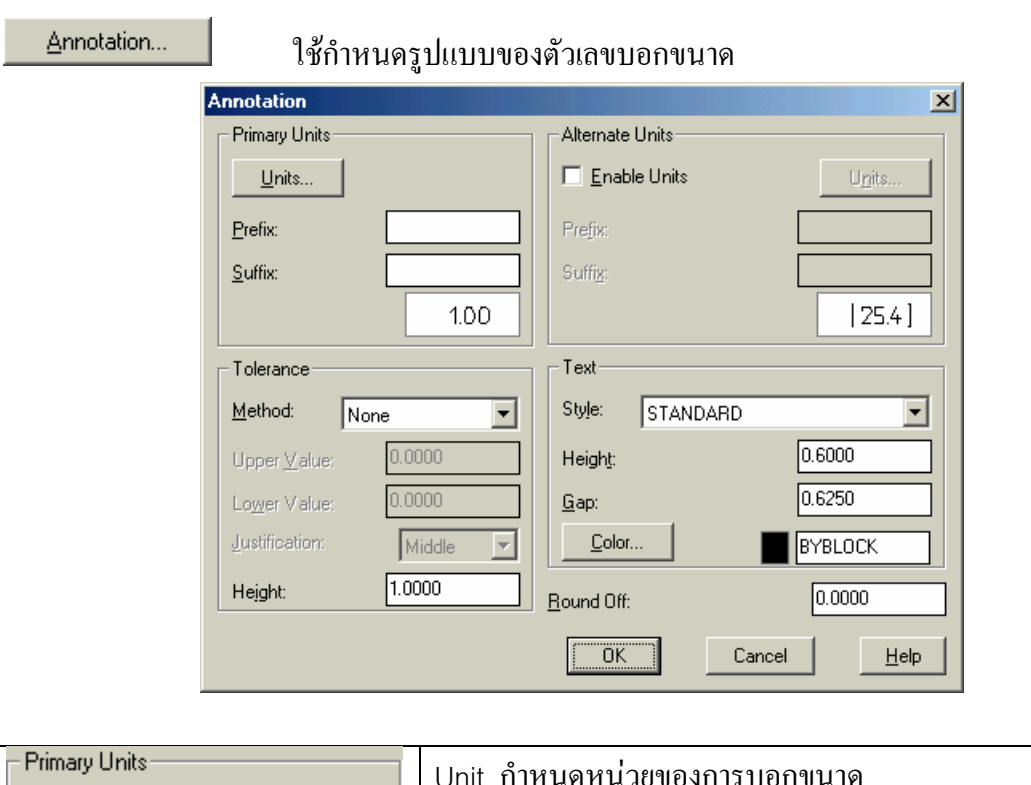

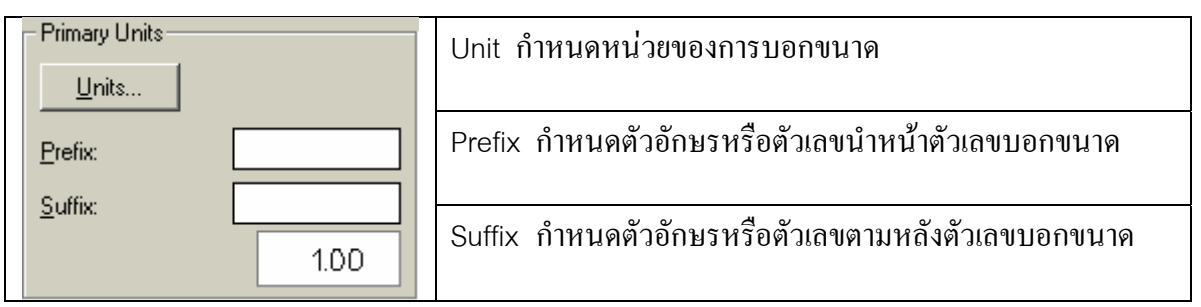

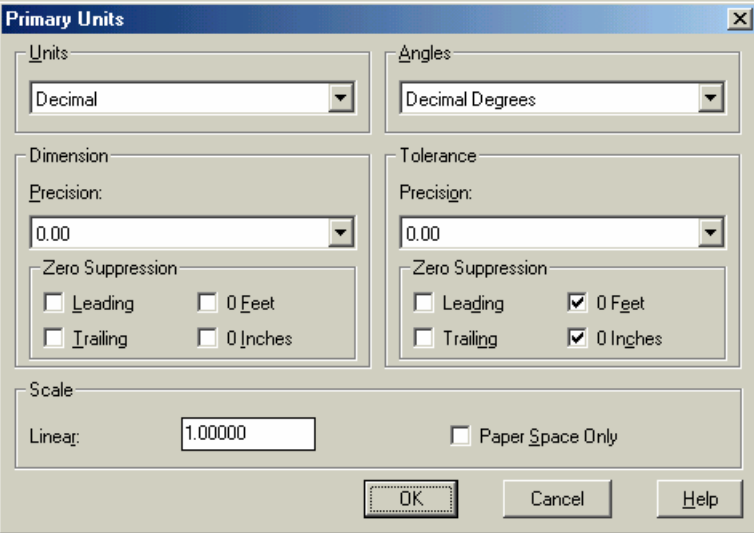

Zero Suppression ระงับการแสดงเลขศูนย์ Zero Suppression ระงับการแสดงเลขศูนย์

Unit กําหนดหนวย Angles กําหนดหนวยต ัวเลขบอกคามุม Dimension Precision กําหนดทศนยมิ Tolerance Precision กําหนดทศนยมิ

Scale กําหนดสเกลแฟคเตอรใหกับตัวเลขบอกขนาด

Tolerance กำหนดค่าความเผื่อ เนื่องจากในงานเขียนแบบไฟฟ้าจะไม่ได้ใช้ค่านี้จึงขอไม่พูดถึง หัวข้อนี้

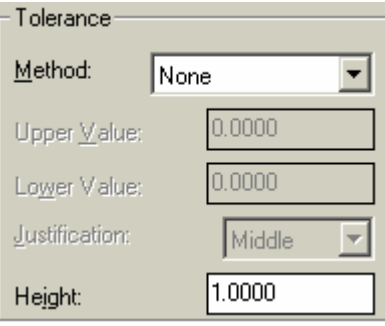

**Alternate Units** กําหนดตัวเลขบอกขนาดสํารอง ซึ่งจะอยูในเครื่องหมายวงเล็บ กรณีตองการ บอกค่าหน่วย 2 ระบบในการบอกขนาดพร้อมๆ กัน

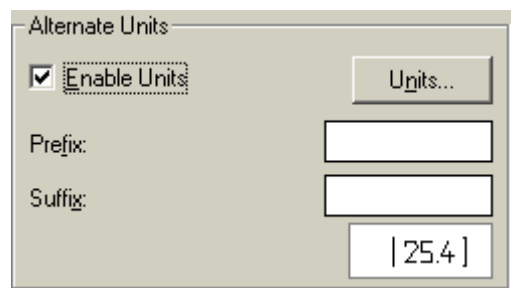

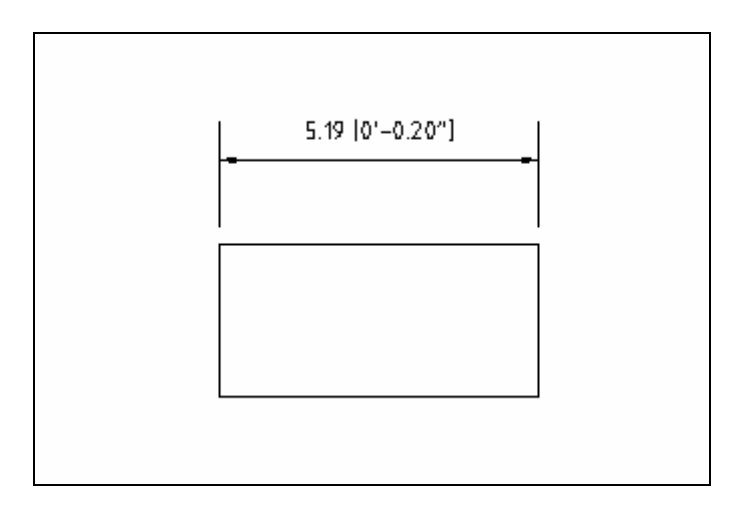

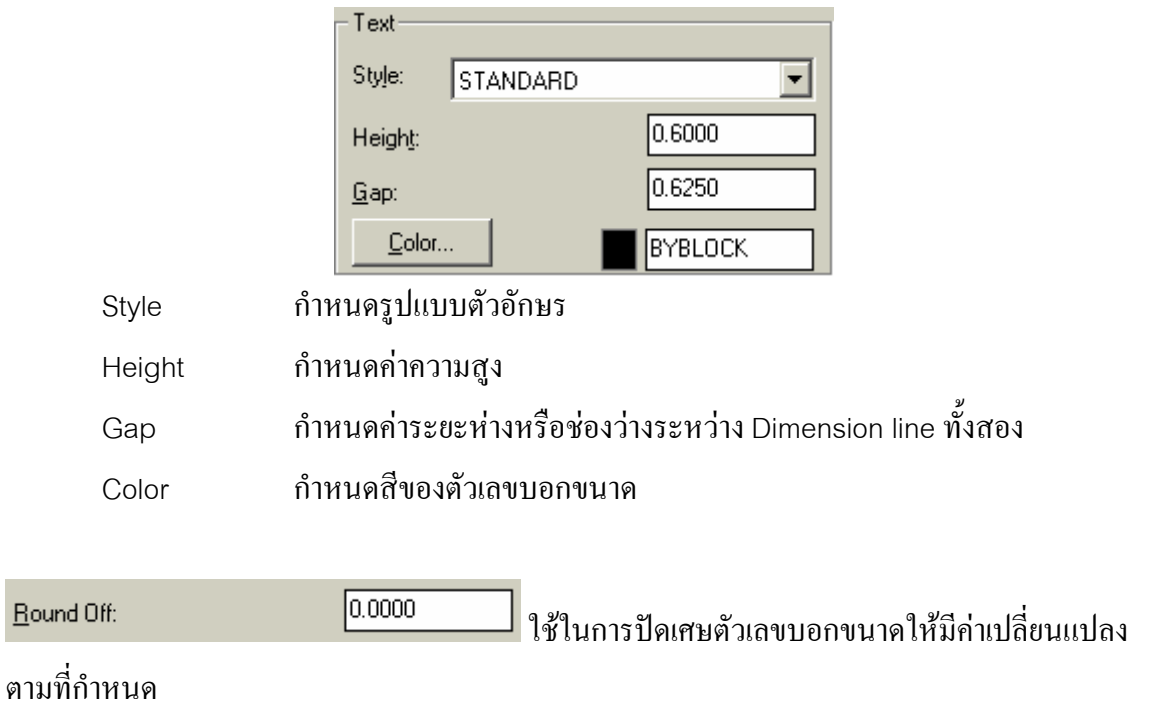

#### **Text** กําหนดรูปแบบของตัวอักษรและตัวเลขบอกขนาด

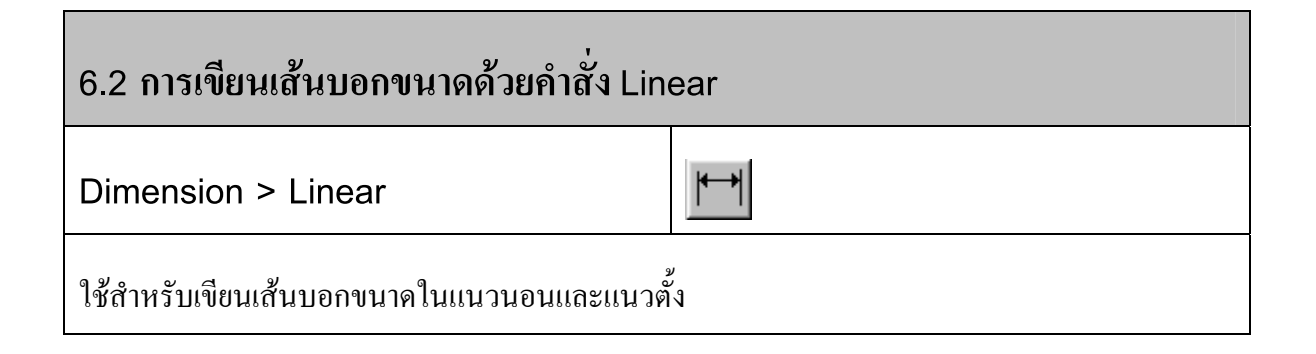

∂ Click mouse เมนู**Dimension > Linear**

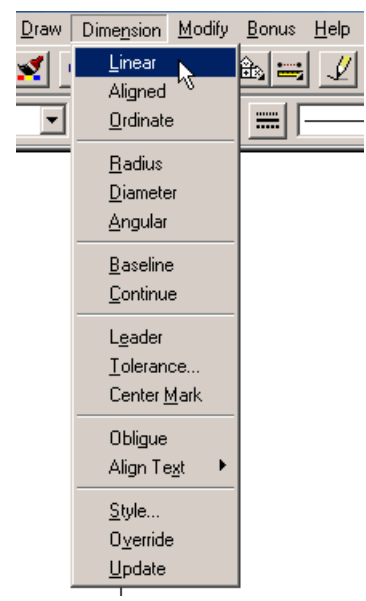

- $\,$  Click mouse จุดที่ 1 และจุดที่ 2 เพื่อกำหนดเส้น Extension Line
	- 8.00 зΦ 1 中 白2
- ÷ Click mouse จุดที่3 เพื่อกําหนดระยะหางจากชิ้นงาน

Command: \_dimlinear

First extension line origin or press ENTER to select:

Second extension line origin:

Dimension line location (Mtext/Text/Angle/Horizontal/Vertical/Rotated):

Dimension text =  $8.00$ 

- ∂ Click mouse เมนู**Dimension > Linear**
- $\bullet$  คดปุ่ม Enter จากนั้น Click mouse บนด้านของชิ้นงานที่จะบอกขนาด จุดที่ 4
- $\div$  Click mouse จุดที่ 5

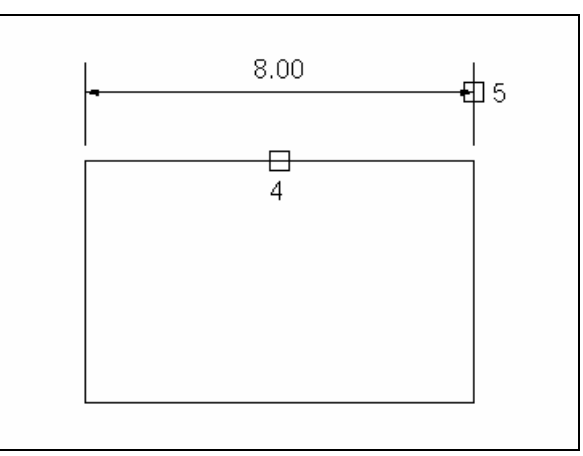

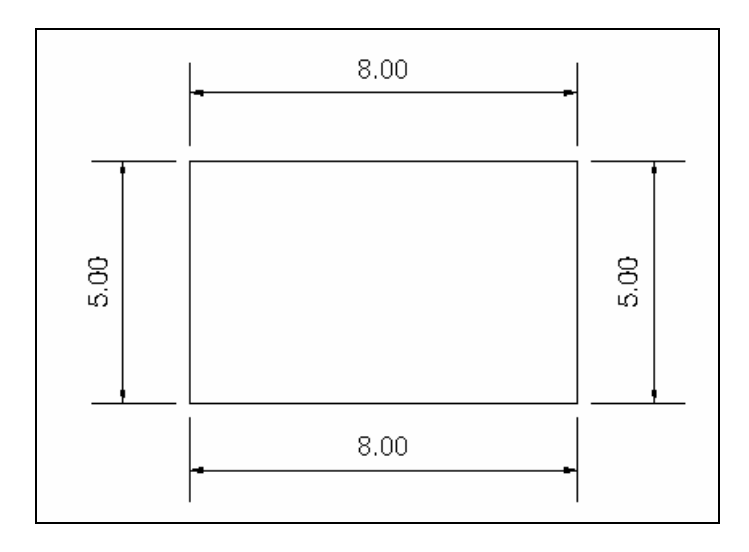

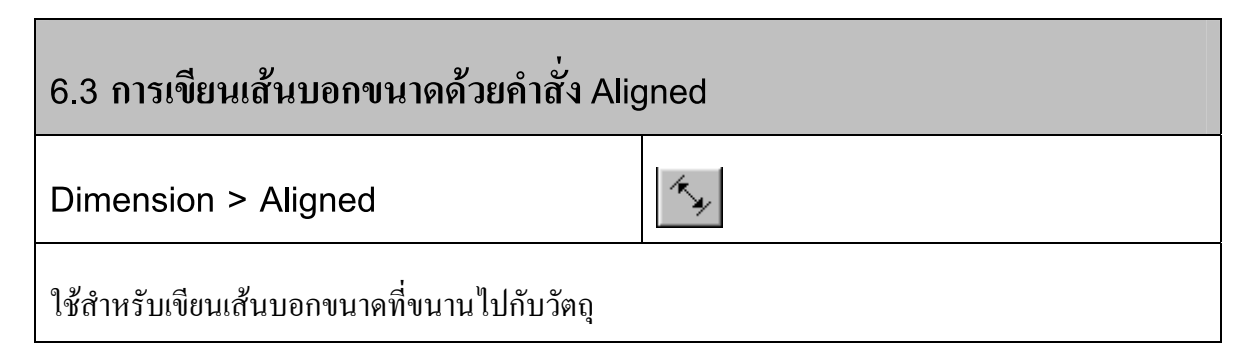

 $\partial$  Click mouse  $\mathfrak{u}$  Dimension > Aligned

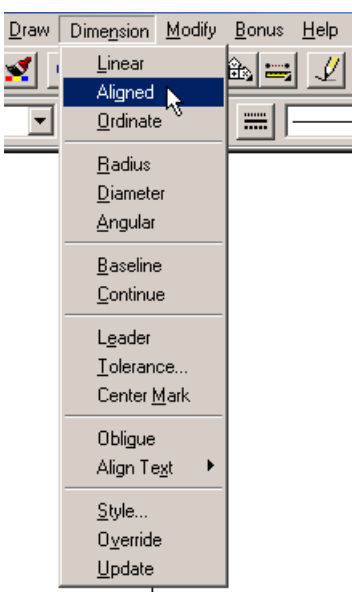

• Click mouse จุดแรกจุดที่สองและเลื่อน mouse กําหนดระยะหางของเสนบอกขนาด

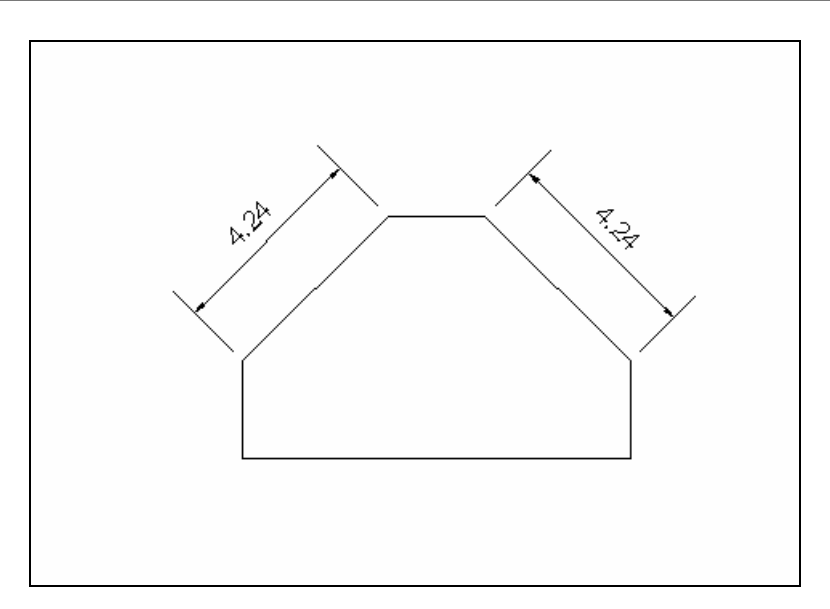

Command: DIMALIGNED

First extension line origin or press ENTER to select:

Select object to dimension:

Dimension line location (Mtext/Text/Angle):

Dimension text  $= 4.24$ 

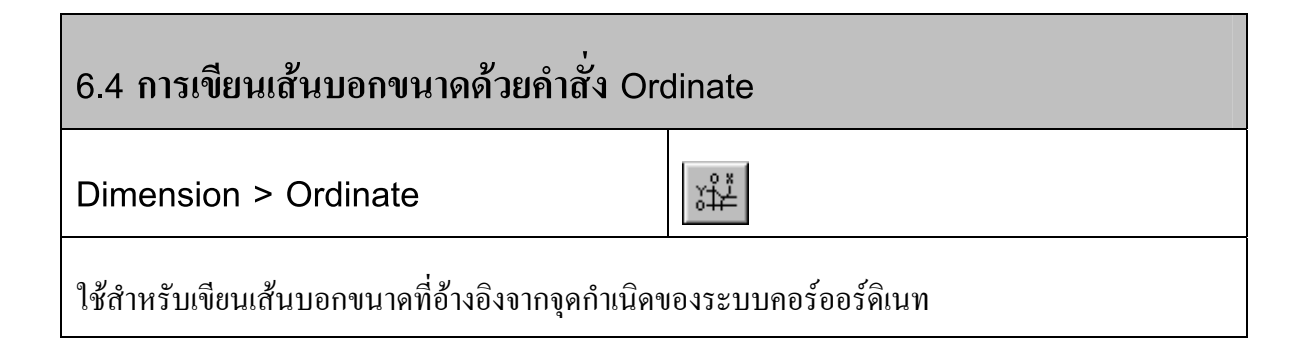

∂ Click mouse เมนู Dimension > Ordinate

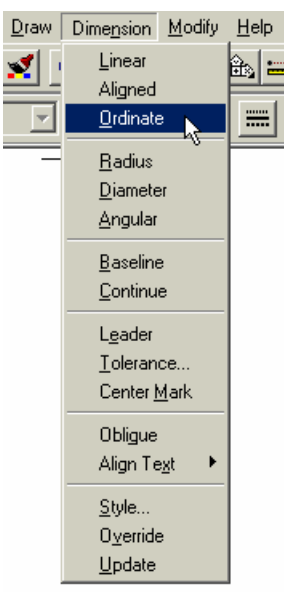

- $\bullet$   $\qquad$  Click mouse จุดที่ต้องการแสดงพิกัด Ordinate
- ÷ เลือกการแสดงผลพิกัดแกน X หรือแกน Y
- ≠ กําหนดแนวของเสนชี้Leader Line

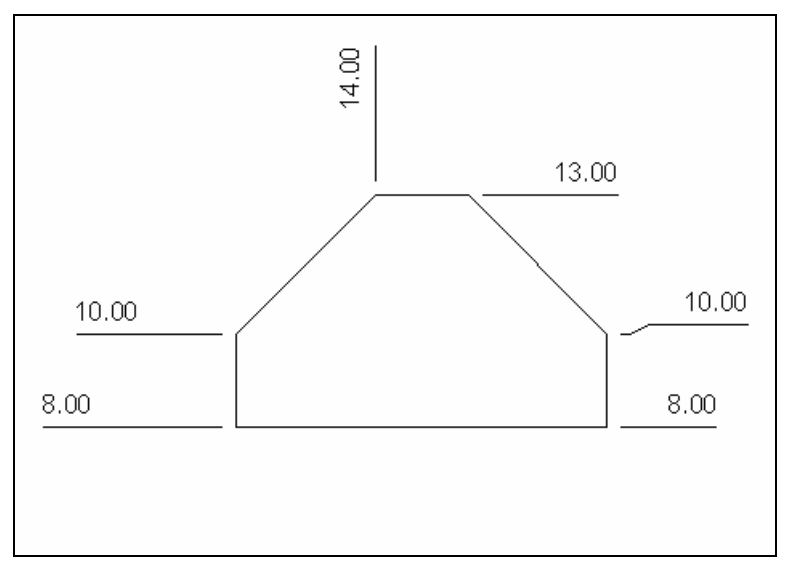

Command: \_dimordinate

Select feature:

Leader endpoint (Xdatum/Ydatum/Mtext/Text):

Leader endpoint:

Dimension text = 10.00

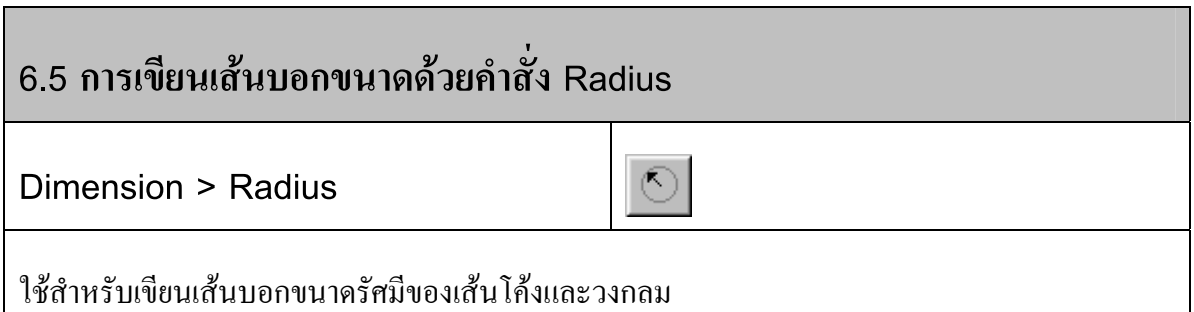

 $\partial$  Click mouse  $\mathfrak{u}$  Dimension > Radius

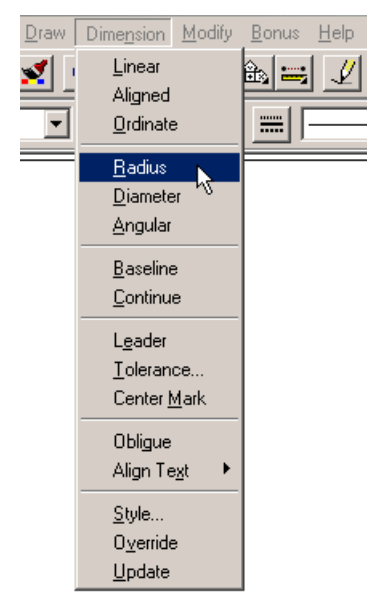

- Click mouse บนเสนสวนโคงของเสนโคงหรือวงกลม
- $\div$  Click mouse กำหนดตำแหน่งเส้นบอกขนาด ปรากฏตัว R เป็นตัวชี้ว่าเป็นก่า Radius

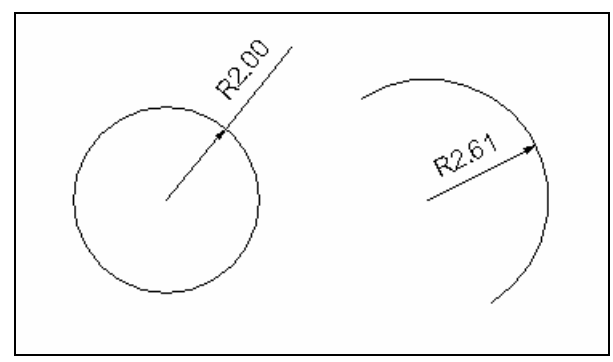

Command: \_dimradius

Select arc or circle:

No object found.

Select arc or circle:

Dimension text  $= 1.60$ 

Dimension line location (Mtext/Text/Angle):

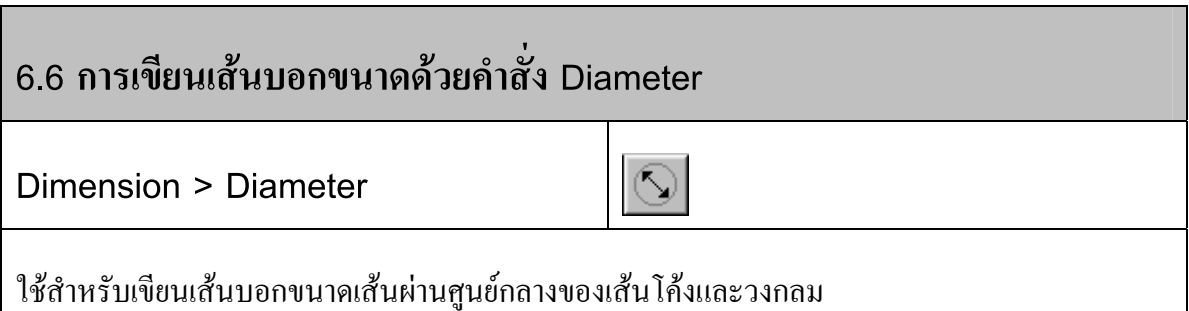

∂ Click mouse เมนู**Dimension > Diameter**

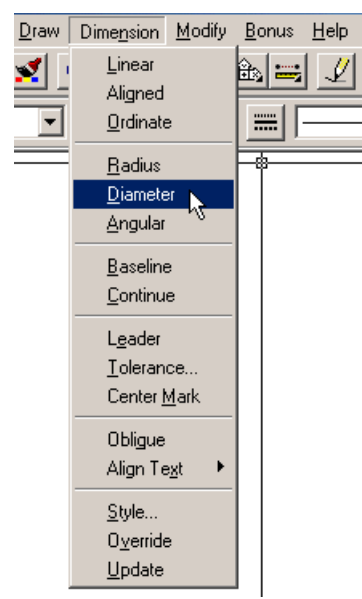

- Click mouse บนเสนสวนโคงของเสนโคงหรือวงกลม
- $\boldsymbol{\div}$  Click mouse กำหนดตำแหน่งเส้นบอกขนาด ปรากฎตัว  $\varnothing$  เป็นตัวชี้ว่าเป็นค่า Diameter

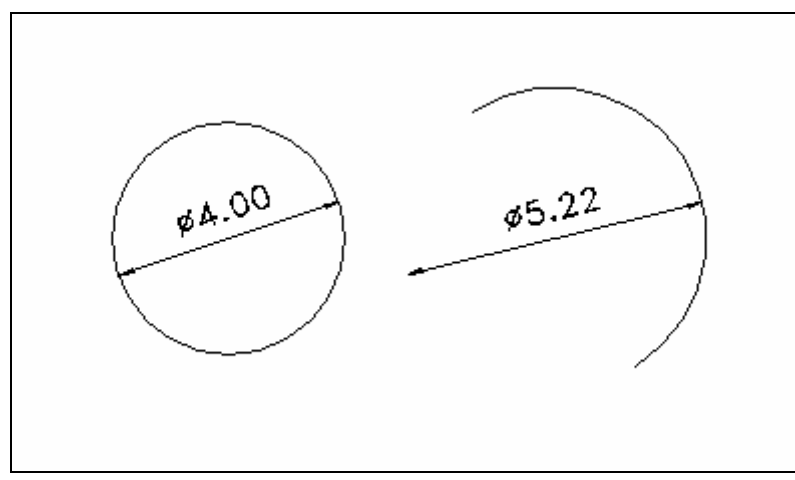

Command: \_dimdiameter

Select arc or circle:

Dimension text = 3.20

Dimension line location (Mtext/Text/Angle):

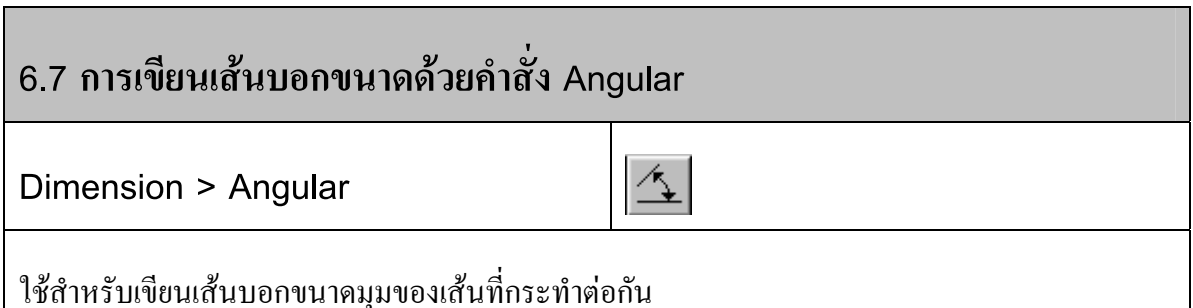

∂ Click mouse เมนู**Dimension > Angular**

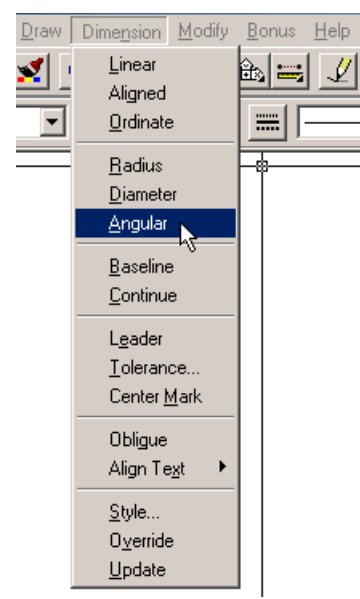

- Click mouse บนเสน 2 เสนที่กระทํามุมซึ่งกันและกัน
- $\div$  Click mouse กำหนดตำแหน่งเส้นบอกขนาด

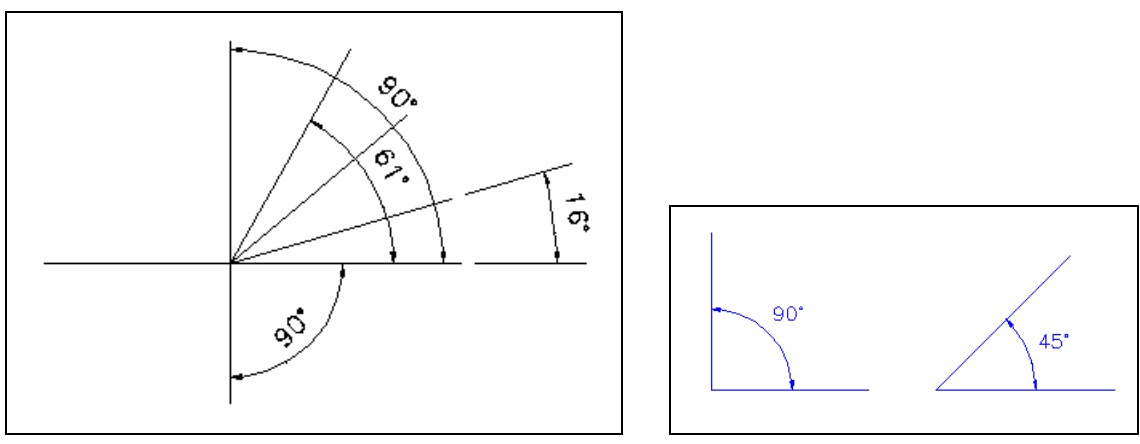

Command: \_dimangular

Select arc, circle, line, or press ENTER:

Second line:

Dimension arc line location (Mtext/Text/Angle):

### **บทที่6: การเขียนเสนบอกขนาด***-RMUTL Chiangmai*

Dimension text  $= 30$ 

#### **6.8 การเข ยนเส นบอกขนาดด วยคําสั่ง Baseline ี** ֖֖ׅ֪֧֧֚֚֚֚֚֚֚֚֚֚֚֚֚֚֚֚֚֚֚֚֚֚֚֚֚֚֚֡֝֝֡֡֡֓֡֞֡֝֬֝֓ ֓

**Dimension > Baseline**

 $\left| \right|$ 

ใช้สำหรับเขียนเส้นบอกขนาดแบบซ้อนกันเป็นระดับชั้น โดยจะอ้างอิงจากเส้นบอกขนาดกรั้งล่าสุดที่ เขียน

 $\partial$  Click mouse  $\mathfrak{su}_4$  Dimension > Baseline

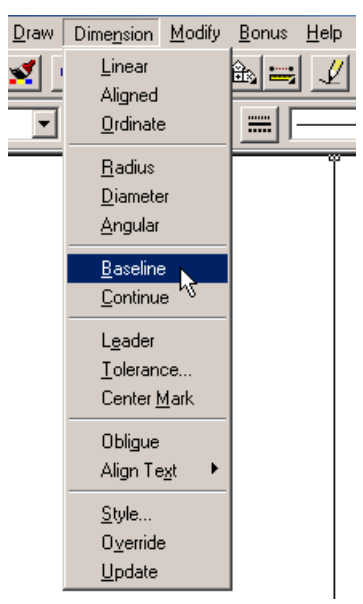

 $\,$  Click mouse จุดต่อไปของเส้นแบบซ้อนกัน โดยจะสร้างโดยใช้จุดเริ่มต้นเดียวกัน

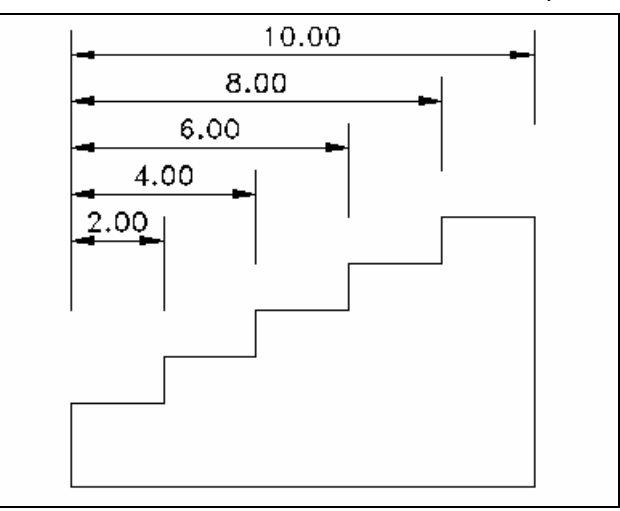

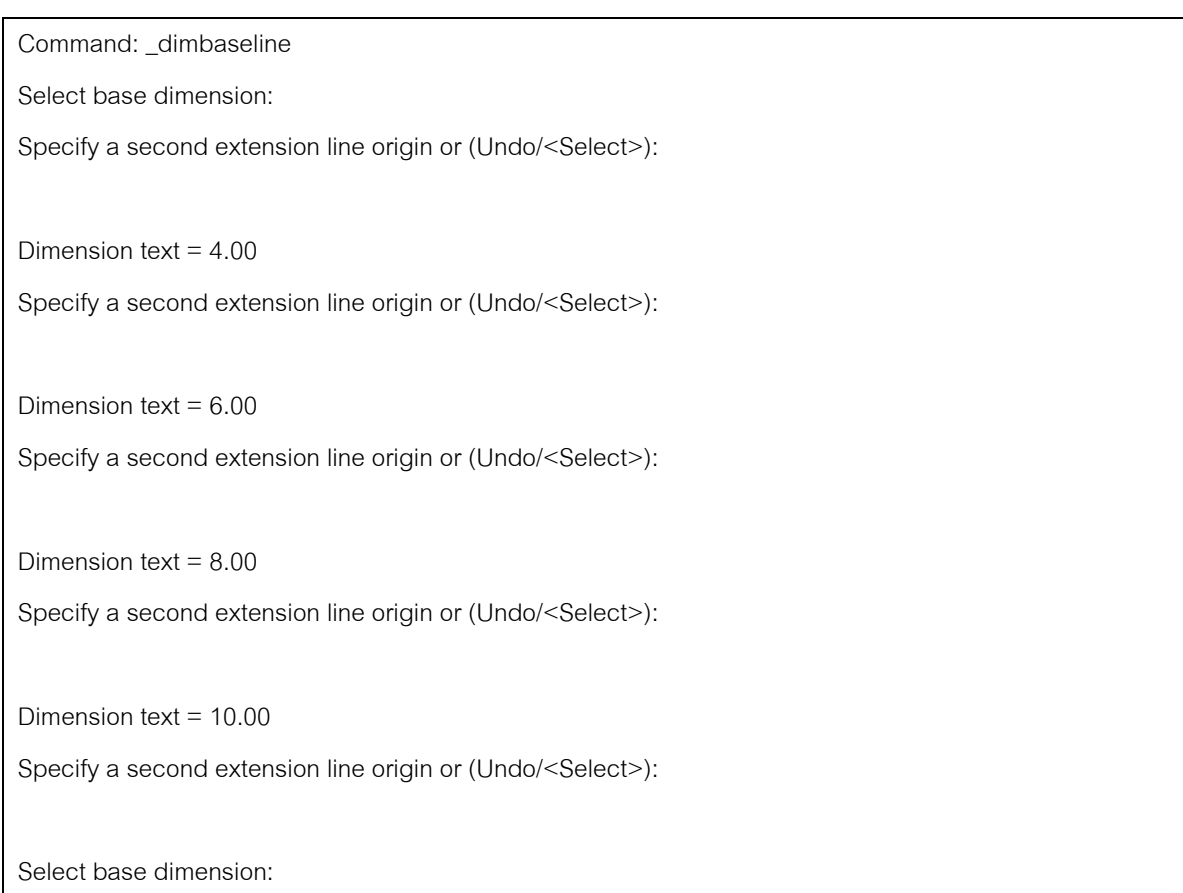

#### **6.9 การเข ยนเส นบอกขนาดด วยคําสั่ง Continue ี** ֓

**Dimension > Continue**

 $\left|\uparrow\uparrow\uparrow\uparrow\right|$ 

ใช้สำหรับเขียนเส้นบอกขนาดแบบต่อเนื่องกัน โดยจะอ้างอิงจากเส้นบอกขนาดครั้งล่าสุดที่เขียน

∂ Click mouse เมนู**Dimension > Continue**

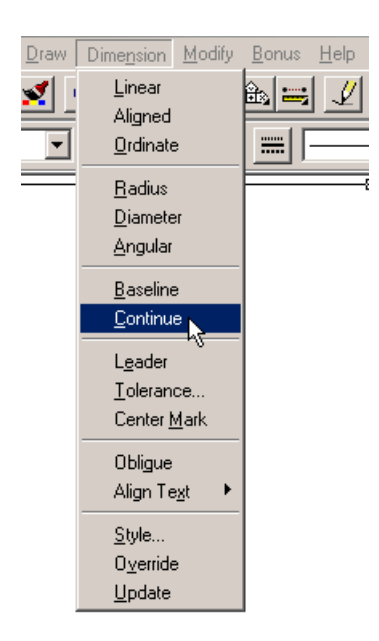

 $\,$  Click mouse จุดต่อไปของเส้นแบบต่อเนื่อง โดยจะใช้จุดที่ 2 ของเส้นบอกขนาดแรกเป็นจุด แรกของเส้นบอกขนาดตัวต่อมา

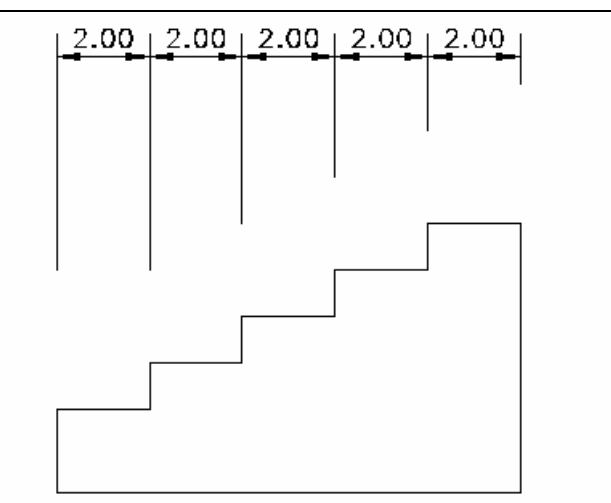

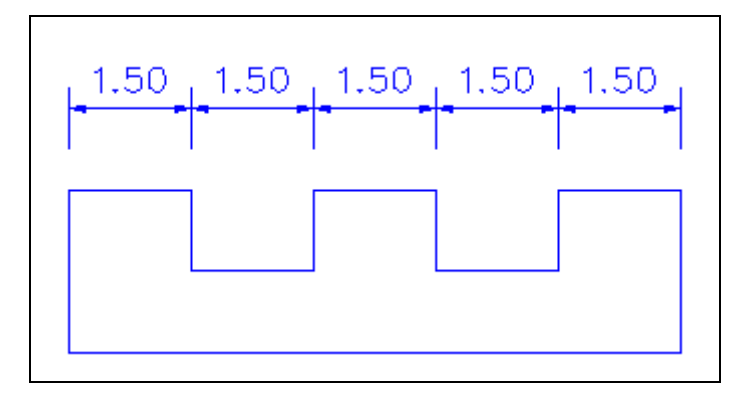

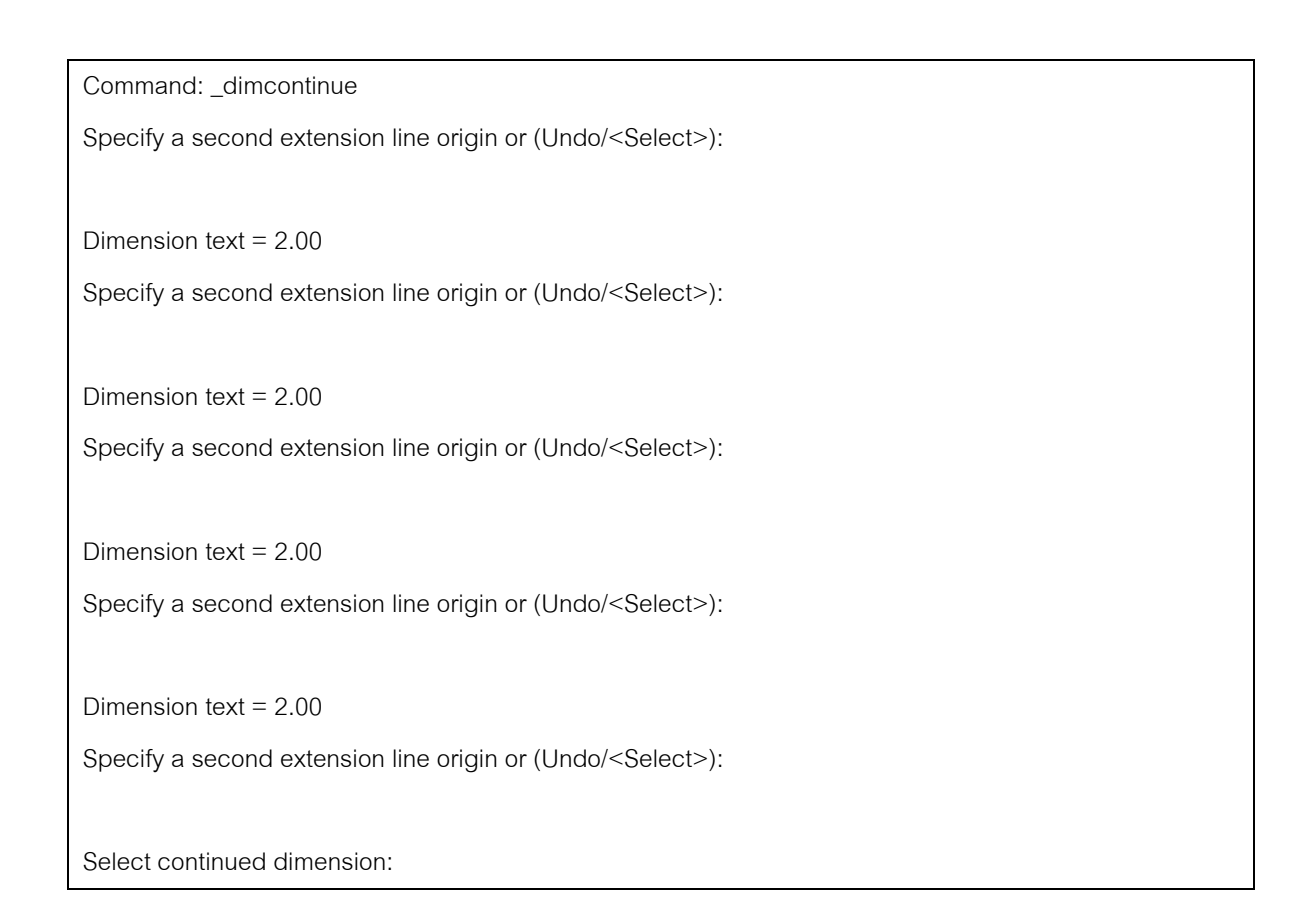

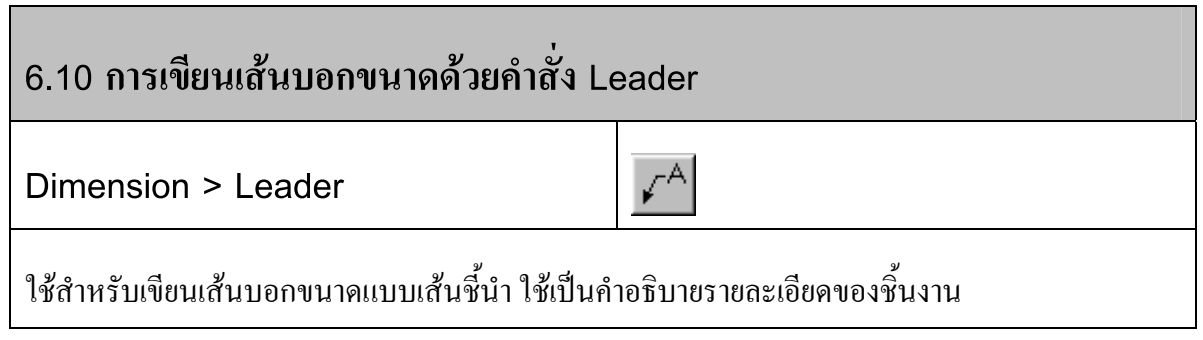

∂ Click mouse เมนู**Dimension > Leader**

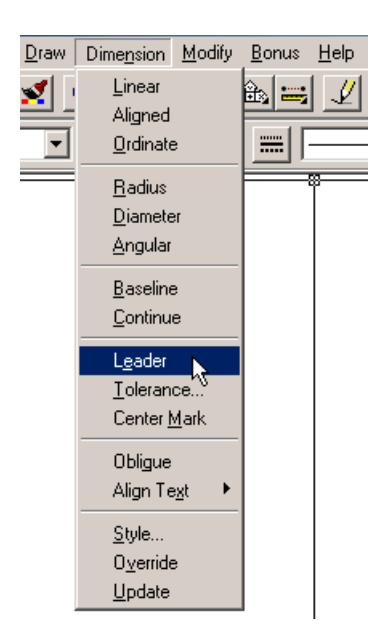

 $\,$  Click mouse ตำแหน่งของตัวชี้ของเส้นบอกขนาด จุดเริ่มต้น ลากแนวของเส้นชื่บอกขนาด กดปุม Enter จนกวาจะปรากฏกรอบขอความของ Mtext ปอนขอความที่ตองการแสดงลงไป

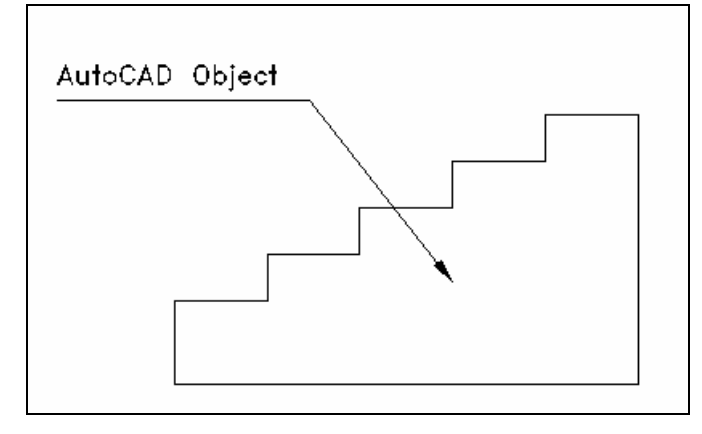

Command: \_leader

From point:

To point:

To point (Format/Annotation/Undo)<Annotation>:

Annotation (or press ENTER for options):

Tolerance/Copy/Block/None/<Mtext>:

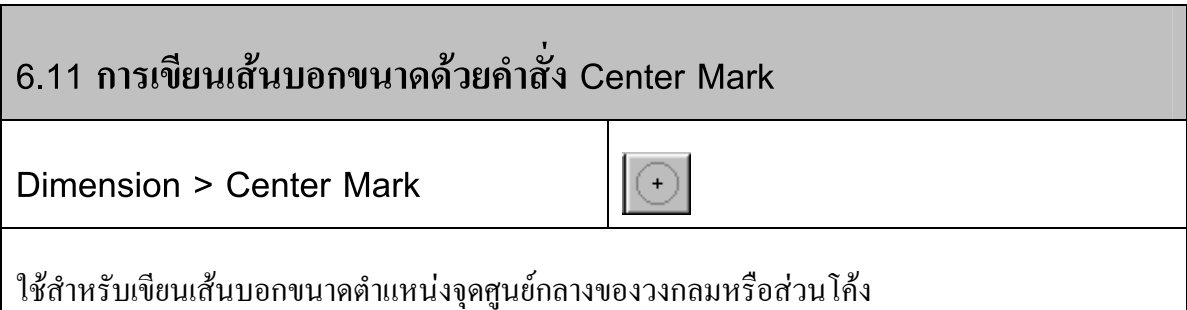

∂ Click mouse เมนู**Dimension > Center Mark**

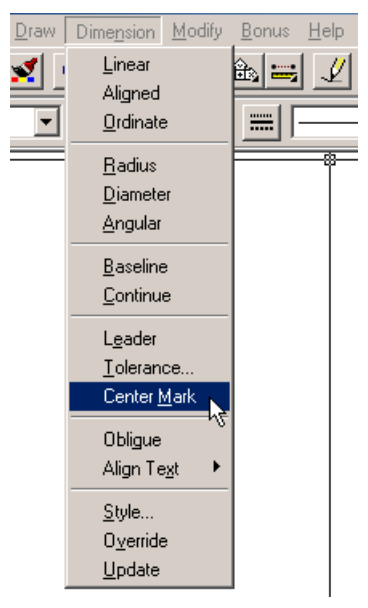

 $\,$  Click mouse บริเวณเส้นรอบวงของวงกลมหรือส่วนโค้งของเส้นโค้ง

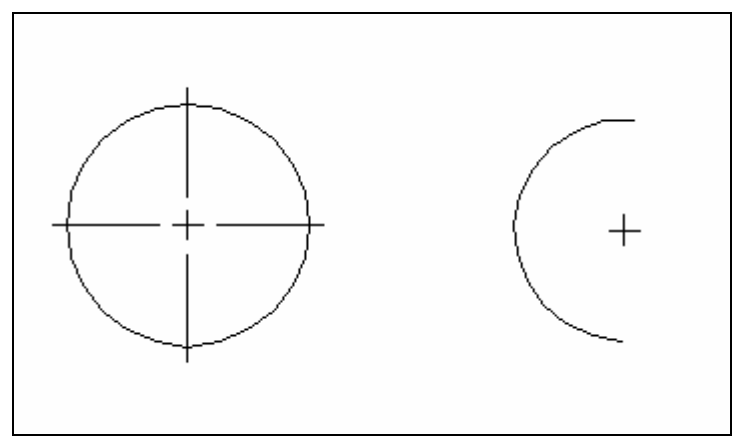

Command: \_dimcenter

Select arc or circle:

#### **6.12การปรับปรุงเส นบอกขนาดด วยคําสั่ง Dimension / Update**  ֓

**Dimension > Update**

 $\overrightarrow{A}$ 

ใช้สำหรับปรับปรุงเส้นบอกขนาดตามที่เราได้กำหนดใหม่

∂ Click mouse เมนู**Dimension > Update**

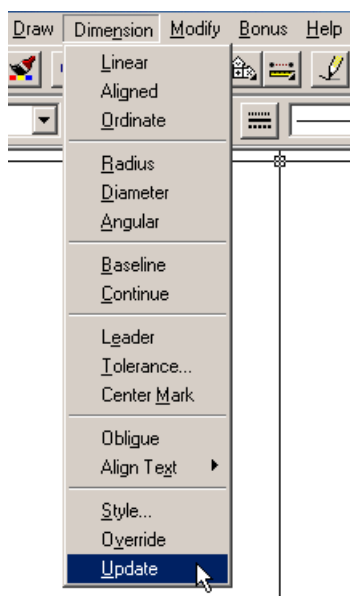

- เลือกเสนบอกขนาดที่ตองการปรับเปลี่ยนตามคาที่เรากําหนดใหม
- ÷ หากตองการเลือกทั้งหมดในแฟมงาน พิมพคําวา **All** บนบรรทัดปอนคําสั่ง
- ≠ กดปุ่ม Eneter เส้นบอกขนาดจะเปลี่ยนไปตามการกำหนดรูปแบบใหม่